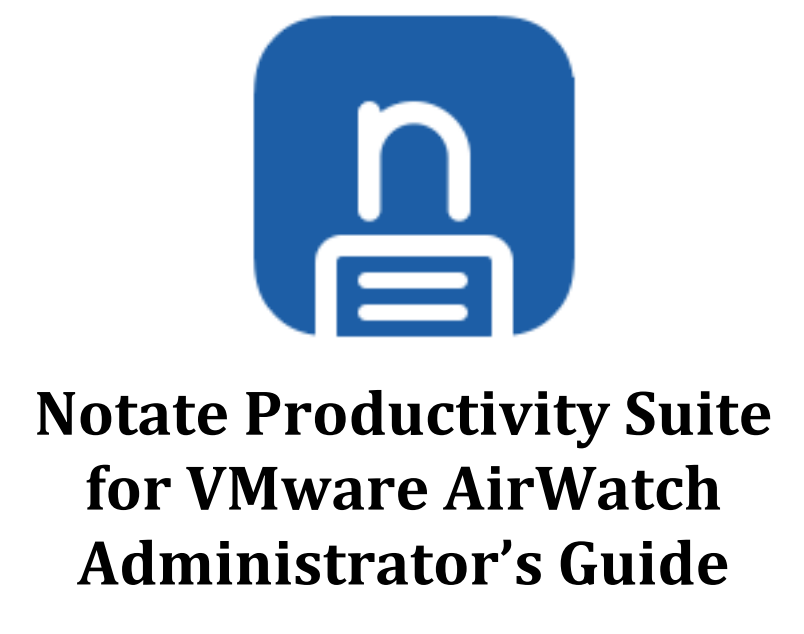

September 2017

### **Overview**

This guide will help you configure Notate, Docs, Meetings and Cards in your VMware AirWatch environment. The configuration process consists of five steps:

- 1. Create an AirWatch SDK Profile
- 2. Add Server Access Routes
- 3. Configure applications settings
- 4. Add Applications to AirWatch console
- 5. Configure apps on device

## **1.) Creating an SDK Profile for the Notate apps**

The first step to adding Notate Productivity Suite applications is to define an SDK profile on your AirWatch server. This will allow you to specify application configuration items including the licensing key.

First navigate to application profiles which can be found from:

Apps & Books / All Apps & Books Settings / Settings & Policies / Profiles

Choose "Add Profile", and then choose "SDK Profile", and "iOS"

You can name the Profile something descriptive such as "Notate Productivity Suite"

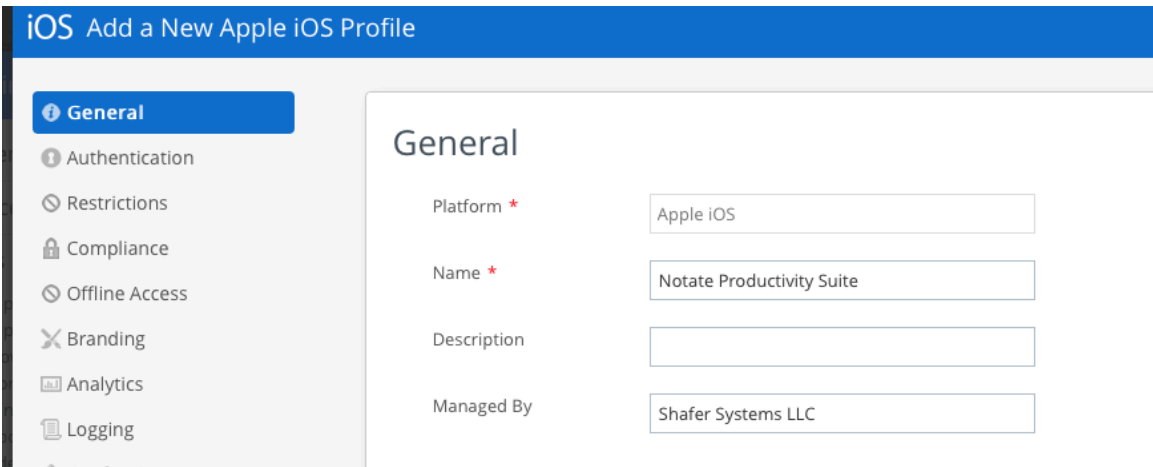

You may choose to specify certain \*restrictions for the application. Enable the camera in order to scan documents, and location services in order to GPS stamp new notes.

#### **iOS** Add a New Apple iOS Profile

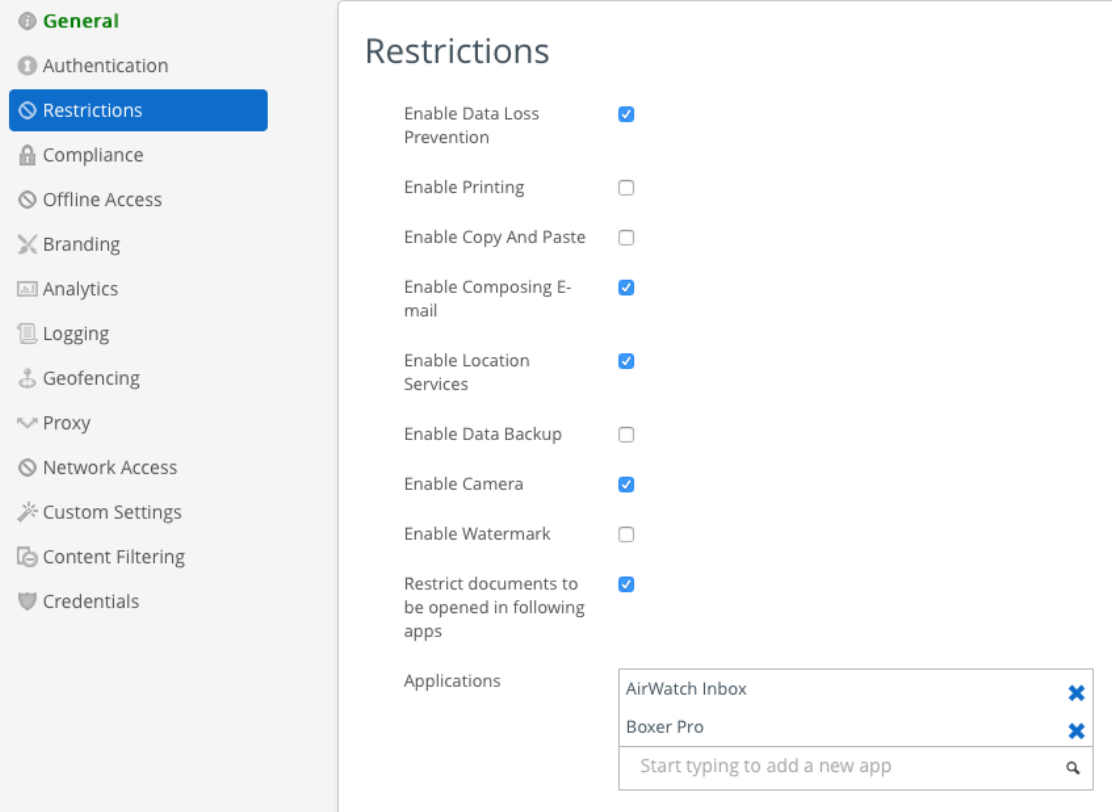

*\*IMPORTANT NOTE: There is a known issue where if restrictions are specified, "Restrict Documents Policy must be turned on, and at least one whitelisted application must be specified. This will be fixed in a future AirWatch SDK"*

### **2.) Adding Server Access Routes**

The next step in configuring the SDK profile is to enable secure application tunneling to the behind the firewall resources, namely the Exchange Server.

Select Proxy from the Profile menu. Click on "Enable App Tunnel" and configure a secure tunnel to your Exchange server, load balancer, or CAS.

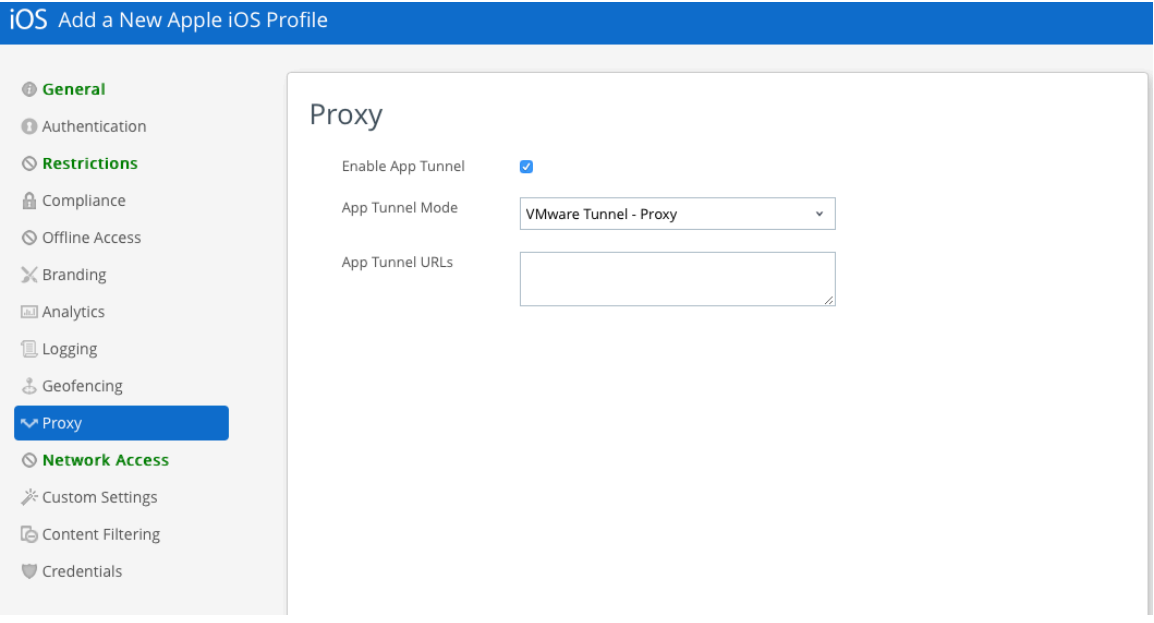

## **3.) Application Custom Settings**

Select "Custom Settings" from the Profile menu.

Adjust the following configuration keys and values as needed. Each key may be entered on a separate line of the dialog.

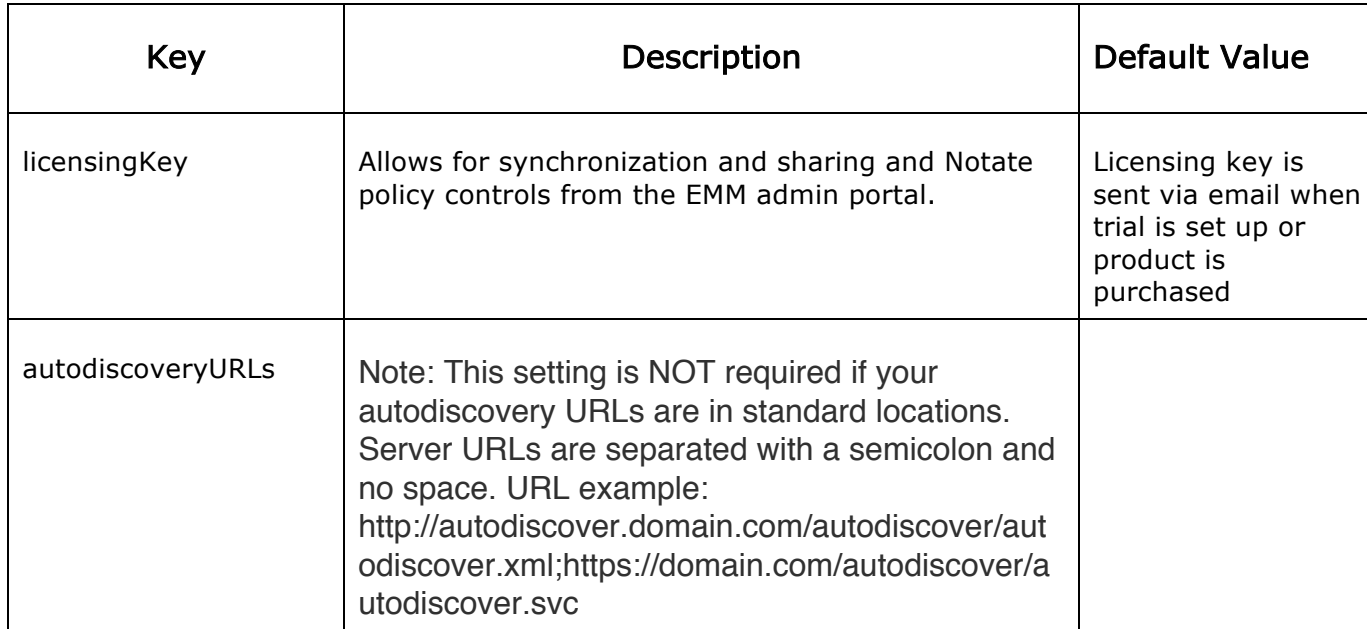

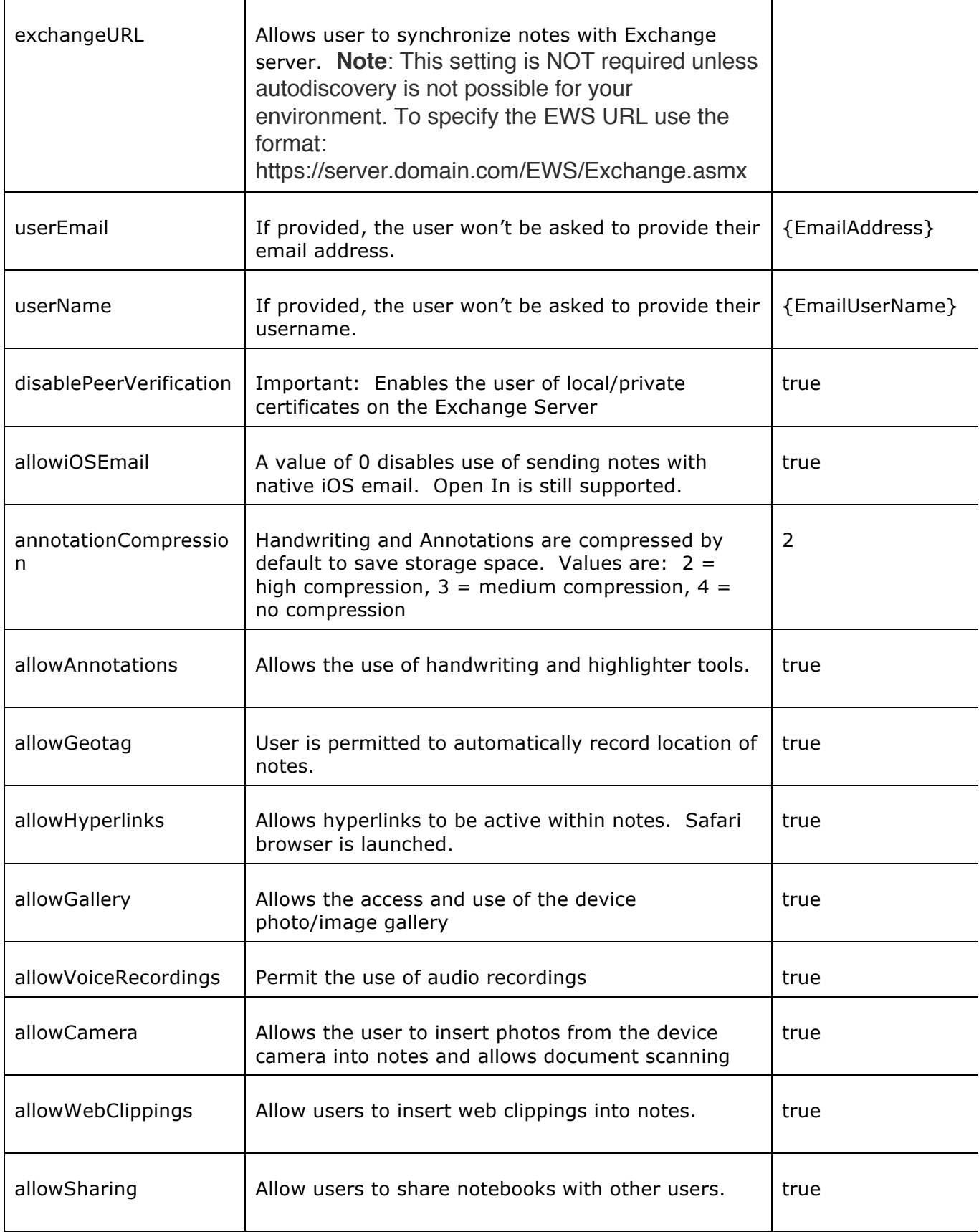

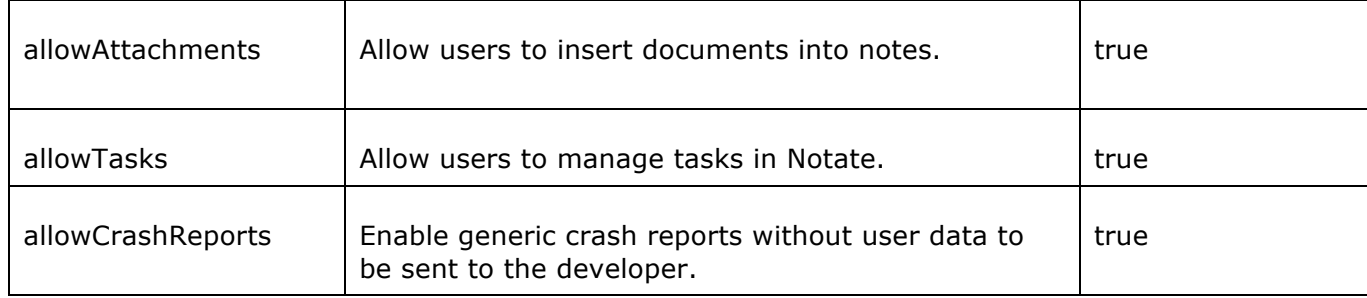

# **Custom Settings**

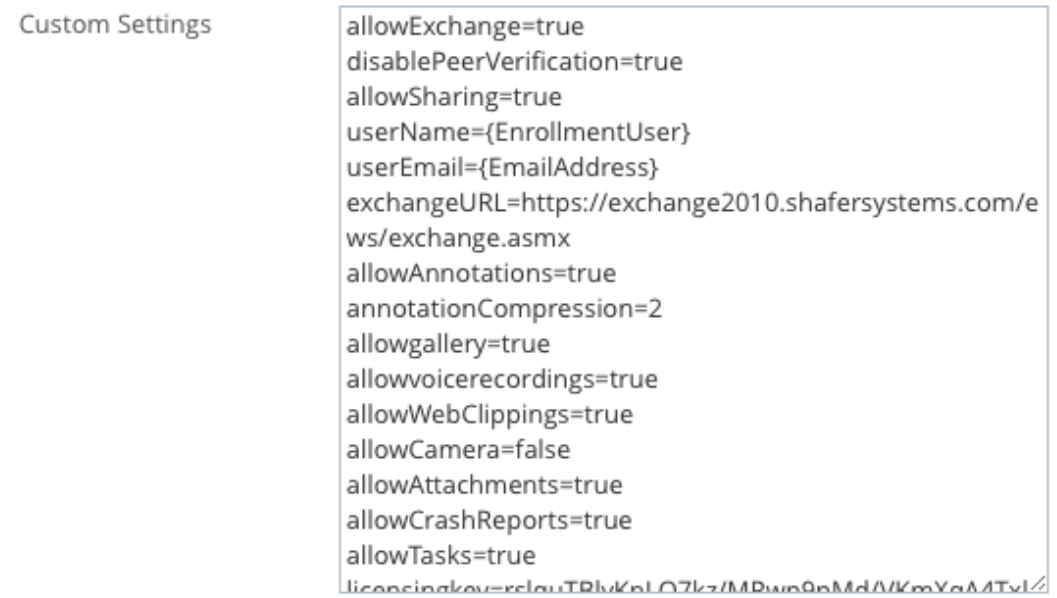

Sample Settings Screenshot

## **4.) Adding Notate Productivity Suite Apps to your Console**

To set up the Notate apps for deployment on your AirWatch console, you first must add them to the console.

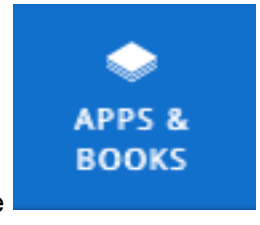

First, select Apps & Books from your console .

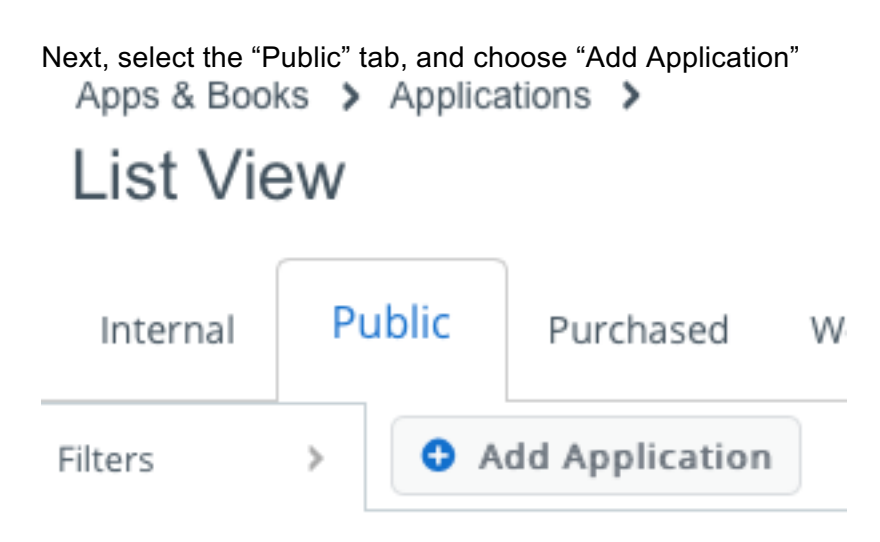

Select "Apple iOS" as the platform, and make sure "Search App Store" is selected.

You'll follow this process four times, one for each application in the suite. The application names to search for are:

- Notate for VMware
- Notate Cards for VMware
- Notate Docs for VMware
- Notate Meetings for VMware

After selecting the appropriate app, you will see a screen similar to this:

## **Add Application**

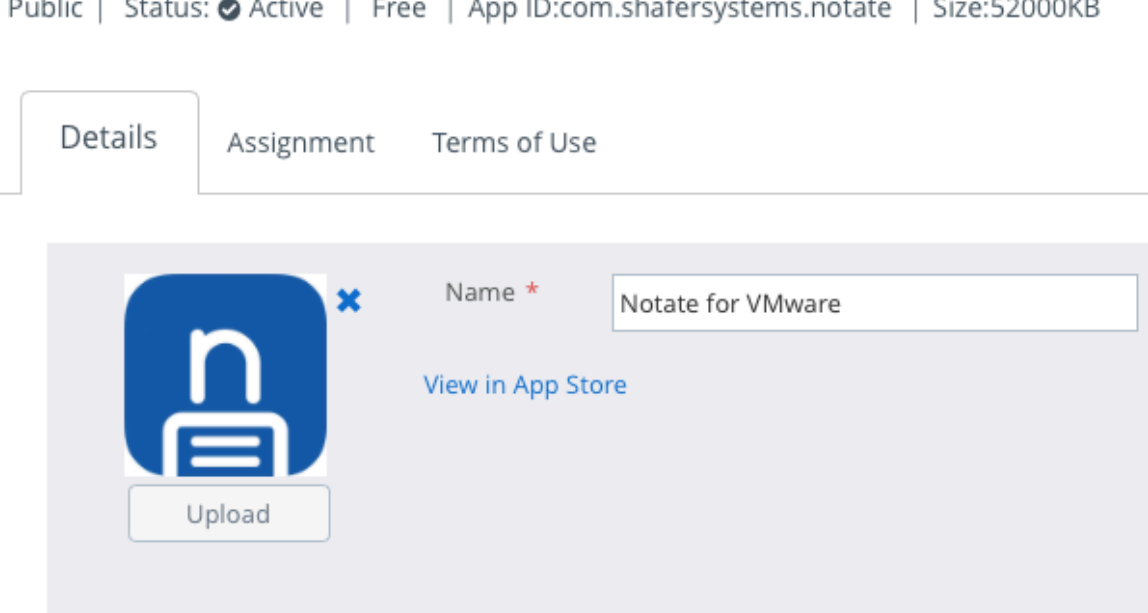

Next, choose the assignment tab.

Choose appropriate application assignment groups for Notate deployment, and appropriate app delivery methods.

Make sure you choose "Application uses AirWatch SDK", and select the SDK Profile that you created earlier.

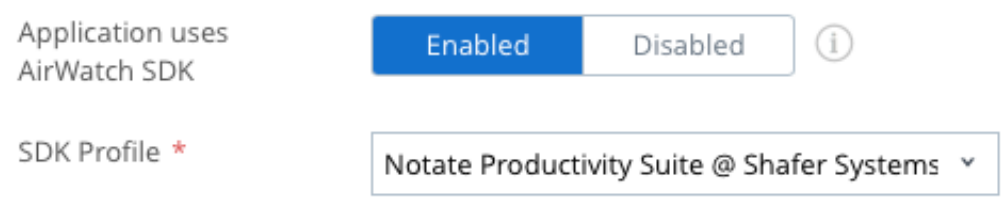

Finally click Save and Publish, and then repeat the adding/assignment process for the other three applications.

## **Granting Application Access to Servers**

Notate Productivity Suite applications can access the Exchange servers via the VMware AirWatch console specified proxy servers. Permissions for each application to access back-end servers must be granted. This is usually configured as a part of the SDK Profile as noted previously.

Cards also requires access to a license validation server. Card's OCR component runs a license validation check the first time that it runs, and the application must have access to bcrs1.intsig.net in order for the license validation to be processed.

Notate also requires access to a sharing notification server api.notatepro.com if the sharing feature is enabled.

http://support.shafersystems.com/customer/en/portal/articles/2303757-notate-sharinginfrastructure

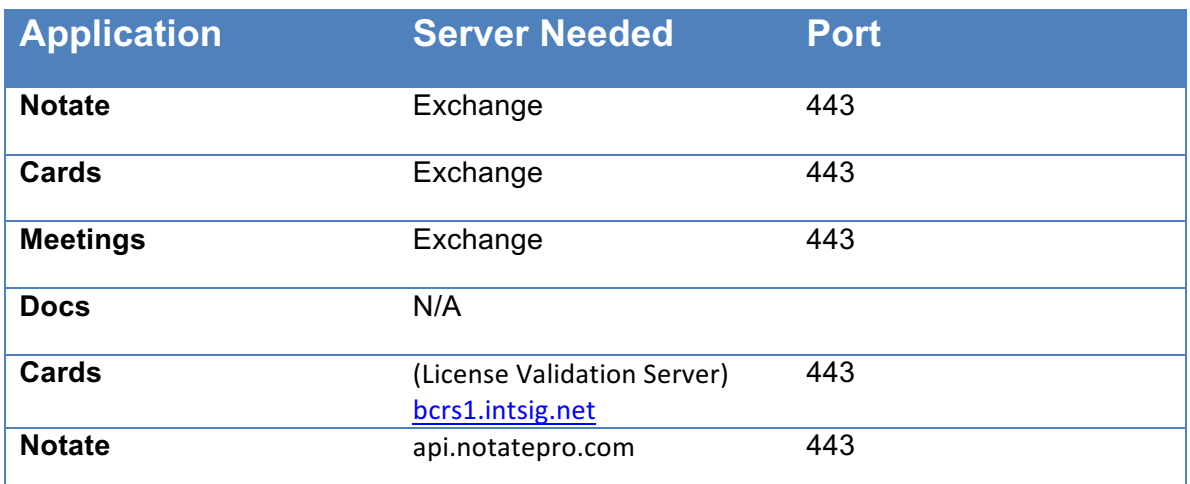

## **5.)Mobile Client for Configuration**

The last step for configuring Notate Productivity Suite is to configure the mobile clients. If the previous steps have been followed correctly then the client configuration is very easy and can be performed directly by end users.

### **Exchange Synchronization set-up**

Users will be requested on first launch to provide their Exchange email password. In most cases this will complete user set-up for synchronization. In some cases, the user may be prompted for their user name to complete authentication. User Name should be added as their AD Domain account name bill@ad.domain.com or the pre AD domain account name in the following format "domain\username. Note that this field may be pre-filled if you specified its format in the application policy settings.

The Exchange Server EWS URL field should be pre-populated thru the policy settings. If not pre-populated Notate will use the Exchange auto-discovery mechanism to locate the proper server. If auto-discovery fails the User will be prompted to enter the Exchange EWS URL as a final step. The URL should be entered in the following format: exchange.domain.com/EWS/Exchange.asmx

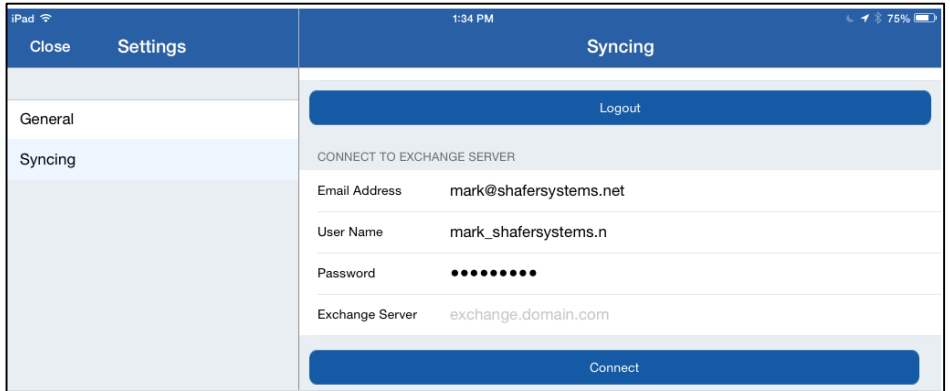

If notes do not automatically begin the sync process, confirm the Exchange EWS URL, use the pre AD domain account name for the user, and make sure that the application has been granted permission to access the Exchange server from AirWatch Console proxy settings.

**KNOWN ISSUES:**

- *If restrictions are specified, "Restrict Documents Policy must be turned on, and at least one whitelisted application must be specified. This will be fixed in a future AirWatch SDK.*
- *Kerberos Constrained Delegation has not been verified in this release*

**For questions contact: support@shafersystems.com**